<span id="page-0-0"></span>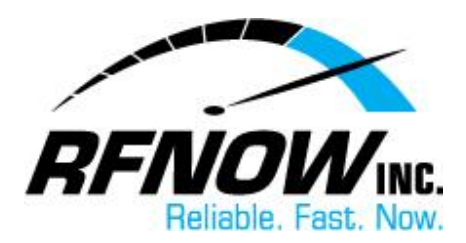

## **View Quarantine / Pending List**

In your Webmail's Friends Settings, you can choose to "quarantine" (hold) any message from an unknown sender, giving you time to review the message and decide whether or not to receive it in your Inbox. Meanwhile, if a Friends Confirmation Message has been sent to verify the sender is a real person (rather than a spam robot) and a reply to this message is received, the original message will be moved automatically to your Inbox.

To view your quarantined/pending messages,

- 1. On the RFNOW Webmail Management [login page,](https://webmail.rfnow.com:7443/cgi/user.cgi) enter your **Username** and **Password**, and then click the **Login** button.
	- If you need or have forgotten your Username or Password, please contact us at [support@rfnow.com.](mailto:support@rfnow.com)

Please enter your email address below to login to rfnow.net and change your SurgeMAIL account settings. If you do not have an account and would like one click here

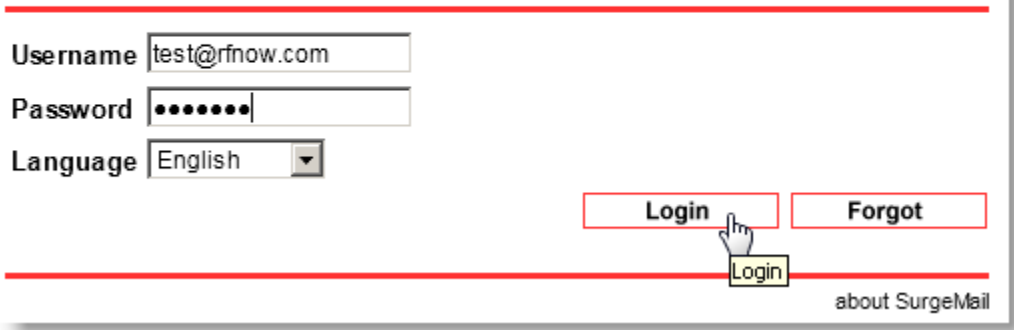

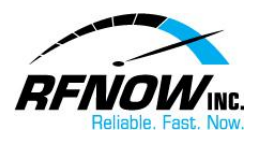

2. In the Webmail Management window, click the **Friends** button.

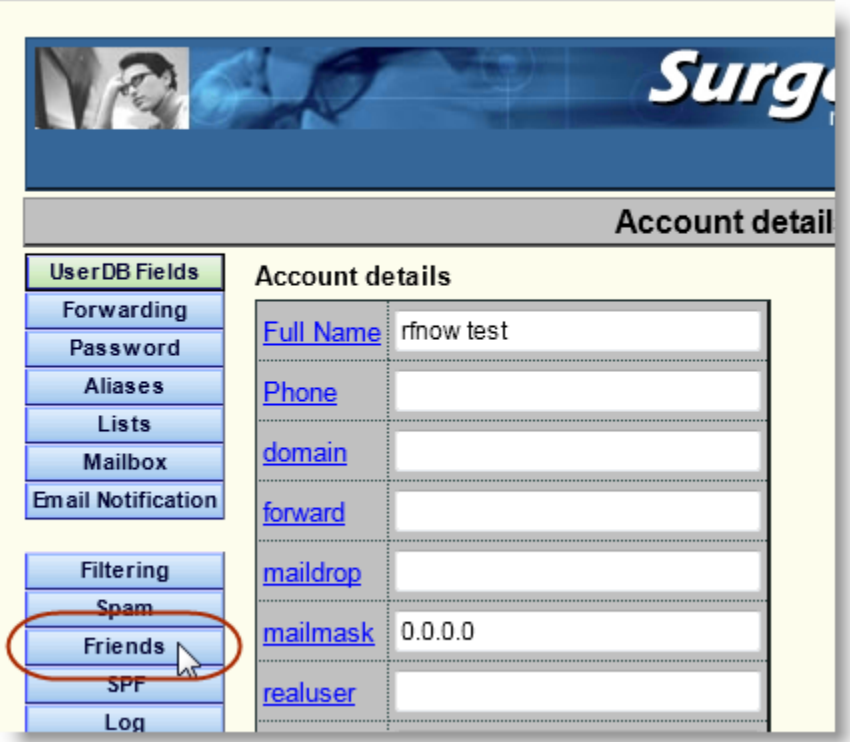

3. On the Friends page, click the **Quarantine/Pending** button.

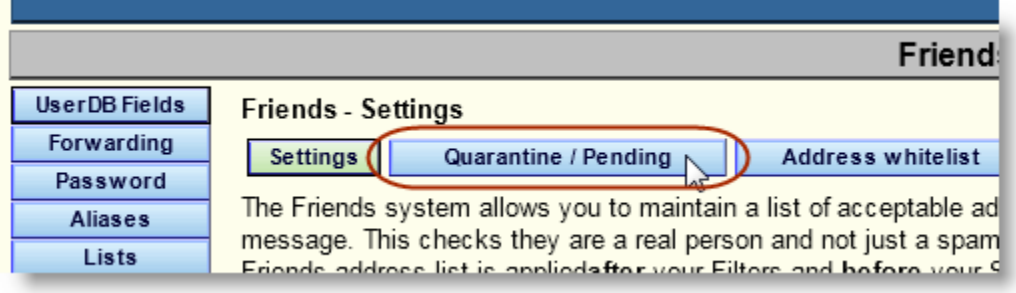

In the list of **Quarantined Messages**, you can choose one of the following options for each held message:

- Click the **Release** button to deliver the selected message to your Inbox.
- Click the **Delete** button to delete the selected message.
- Click the **Allow** button to deliver the selected message (and all others from the same email address) to your Inbox and add the sender's email address to your Friends Address List.
- Click the **Is Spam** button to delete the selected message.
- Click the **Not Spam** button to deliver the selected message to your Inbox.

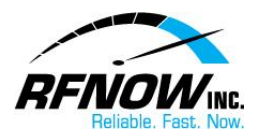

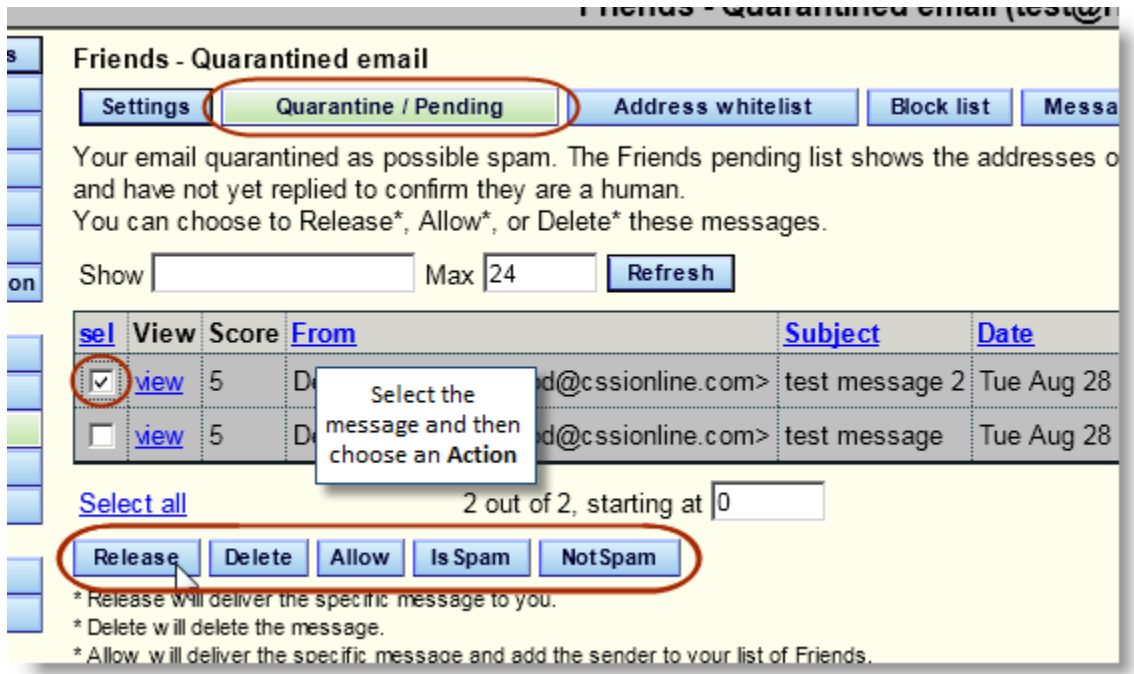

*[Return to Top](#page-0-0)*